## **ANSYS Classic- komentojonojen käytöstä** 5.10.11 Heikki

ANSYS Classic saattaa olla melko hämmentävä kokemus ensikertalaiselle. Versio 10 saattaa satunnaisesti jumiutua (myös 13-versio), jolloin hiiren näppäimet eivät aiheuta toivottua tulosta. Tuo tietysti saattaa johtua siitäkin, että pääikkunan takana on odottava dialogi-ikkuna, mutta joskus ohjelma jumiutuu aidosti.

Yksi keino on ottaa komentojono talteen esimerkiksi Notepad-ohjelmaan. Kokeillaan tätä seuraavassa esimerkissä.

Päämenu (PM) on se ylhäällä oleva menu ja sivumenu (SM) on vasemmalla oleva menu.

## Alustetaan ANSYS

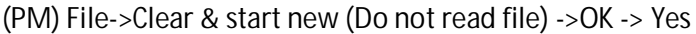

## Tehdään vähän mallia

(SM) Preferences->Structural->OK

(SM) Prep->Modeling->Create->Keypoints->In Active CS

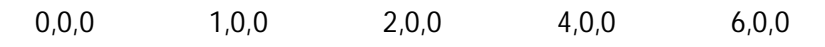

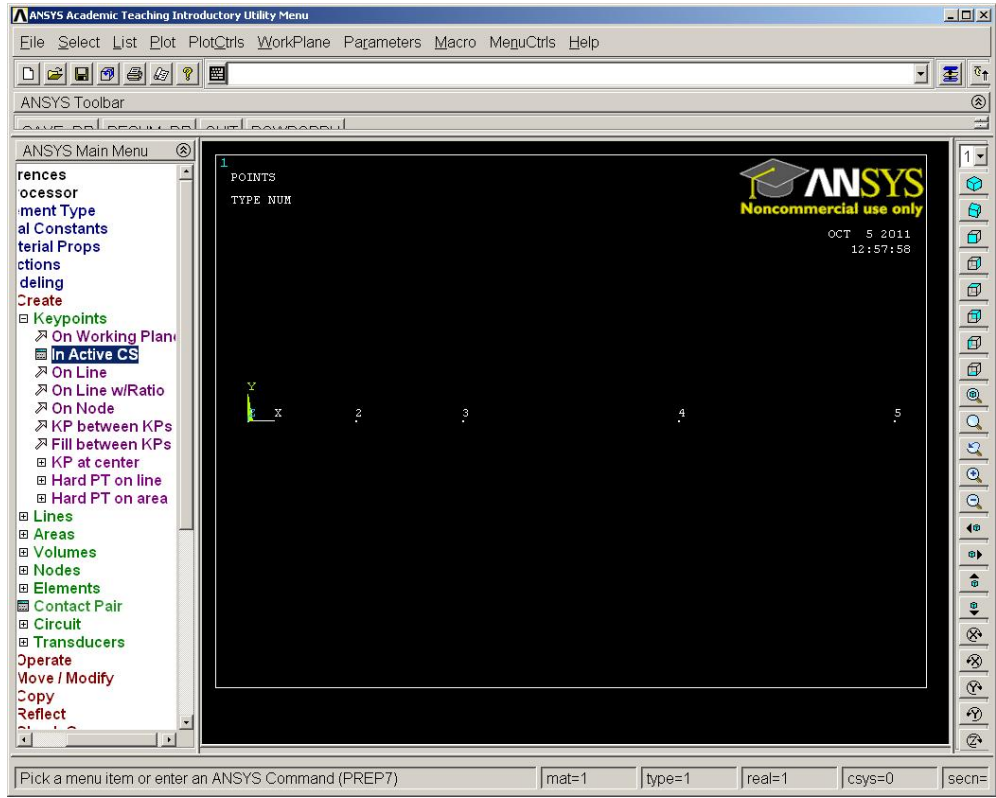

ja käydään katsomassa ANSYS-komentojono: (PM) List->Files->Log file ja kelataan tiedosto aivan loppuun. Sen pitäisi näyttää seuraavanlaiselta:

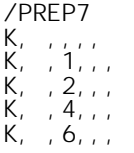

Kopioi tuo ohjelmaasi (vaikkapa Notepad)

ja jatka tekemällä muutama suora viiva:

(SM) Prep->Modeling->Create->Lines->Lines->Straight Line

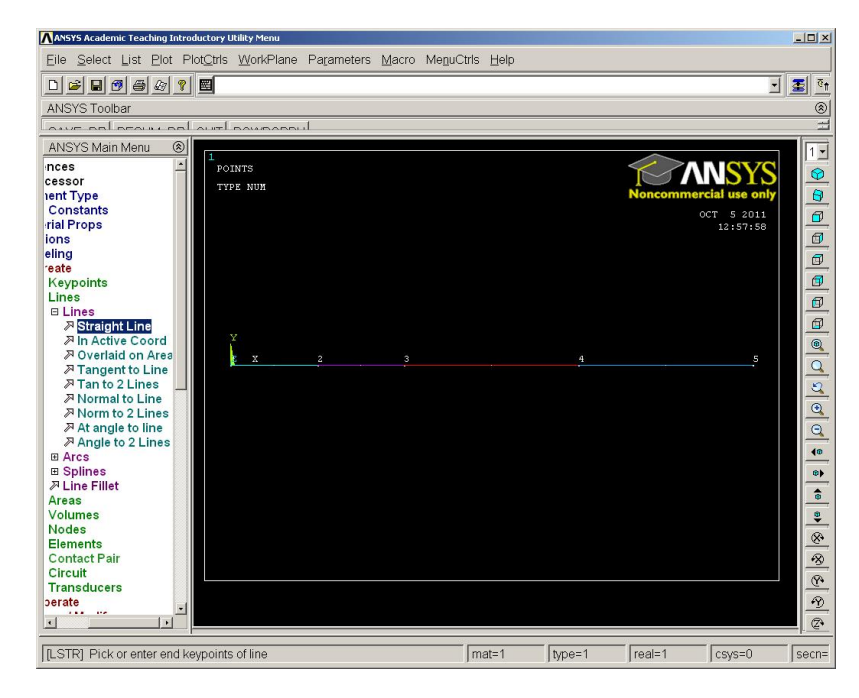

Käydään taas katsomassa ANSYS-komentojono: (PM) List->Files->Log file ja kelataan tiedosto aivan loppuun. Sen pitäisi näyttää seuraavanlaiselta:

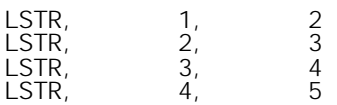

Kopioi loppu ohjelmaasi , jolloin komentojono olisi:

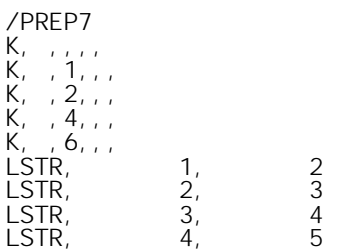

Talleta komentojono Notepadissa.

**Komentojonon käyttö** 

Alustetaan ANSYS

(PM) File->Clear & start new (Do not read file) ->OK -> Yes

Kopioi komentojono leikepöydälle. Esim. Notepad Ctrl-A ja Ctrl-C. Sijoita kursori ANSYS-ohjelman komentoriville (vaalea suorakaide ylhäällä) ja liitä komentojono (Ctrl-V), jolloin tekemäsi malli pitäisi tulla näkyviin.

Laitetaan tähän loppuun vielä maan vetovoima päälle (g=9.81 m/s<sup>2</sup>).

(SM) Prep->Element Type-Add->Beam188 (kuormia ei voi antaa ennen tätä )

(SM) Prep->Loads->Define Loads->Apply->Struct->Inertia->Gravity->Global->Y=9.81

Käydään taas katsomassa ANSYS-komentojono: (PM) List->Files->Log file ja kelataan tiedosto aivan loppuun. Sen pitäisi näyttää seuraavanlaiselta:

ET,1,BEAM188 !\* ACEL,0,9.81,0,

**HELP-tiedoston käyttö** 

Voit käyttää myös ohjelman avustetiedostoa, josta löytyy vinkkejä

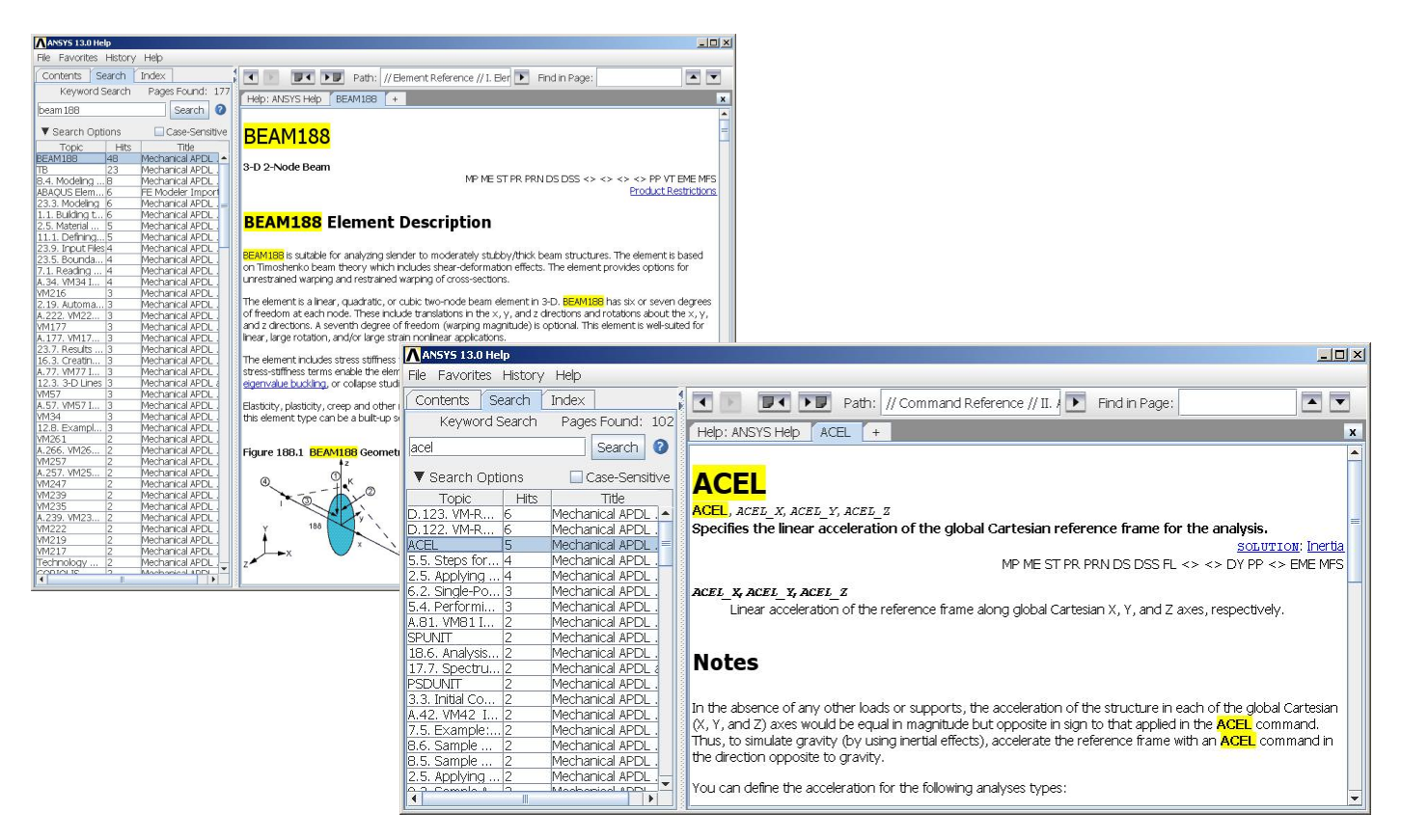